## **GARMIN.**

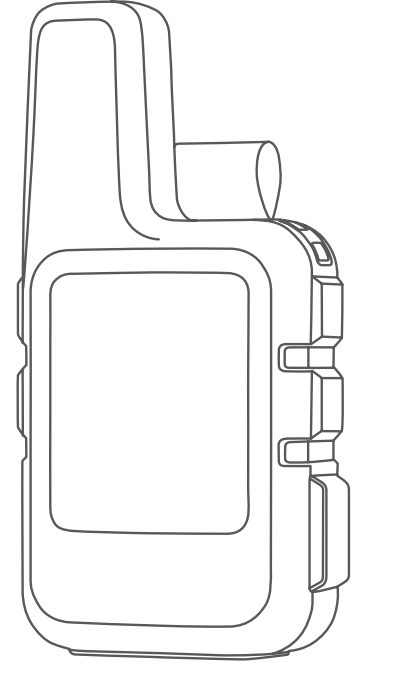

# INREACH® MINI 2

## Návod k obsluze

#### © 2022 Garmin Ltd. nebo její dceřiné společnosti

Všechna práva vyhrazena. Na základě autorských zákonů není povoleno tento návod kopírovat (jako celek ani žádnou jeho část) bez písemného souhlasu společnosti Garmin. Společnost Garmin si vyhrazuje právo změnit nebo vylepšit svoje produkty a provést změny v obsahu tohoto návodu bez závazku vyrozumět o takových změnách nebo vylepšeních jakoukoli osobu nebo organizaci. Aktuální aktualizace a doplňkové informace o použití tohoto produktu naleznete na webu na adrese [www.garmin.com.](http://www.garmin.com)

Garmin®, logo společnosti Garmin, ANT+®, fēnix®, inReach® a TracBack® jsou ochranné známky společnosti cedrních a redieto dceřiných společností registrované v USA a dalších zemích. Garmin Explore™, Garmin Express™, Garmin Messenger™, Garmin Response<sup>™</sup> a MapShare™ jsou ochranné známky společnosti Garmin Ltd. nebo jejích dceřiných společností. Tyto ochranné známky nelze používat bez výslovného souhlasu společnosti Garmin.

Značka slova BLUETOOTH® a loga jsou majetkem společnosti Bluetooth SIG, Inc. a jakékoli použití tohoto názvu společností Garmin podléhá licenci. Facebook™ a logo Facebook jsou ochranné známky společnosti Facebook a jejích přidružených společností. Iridium® je registrovaná ochranná známka společnosti Iridium Satellite LLC. TWITTER™ a logo Twitter jsou ochranné známky společnosti Twitter, Inc. nebo jejích přidružených podniků. Ostatní ochranné známky a obchodní názvy náleží příslušným vlastníkům.

## Obsah

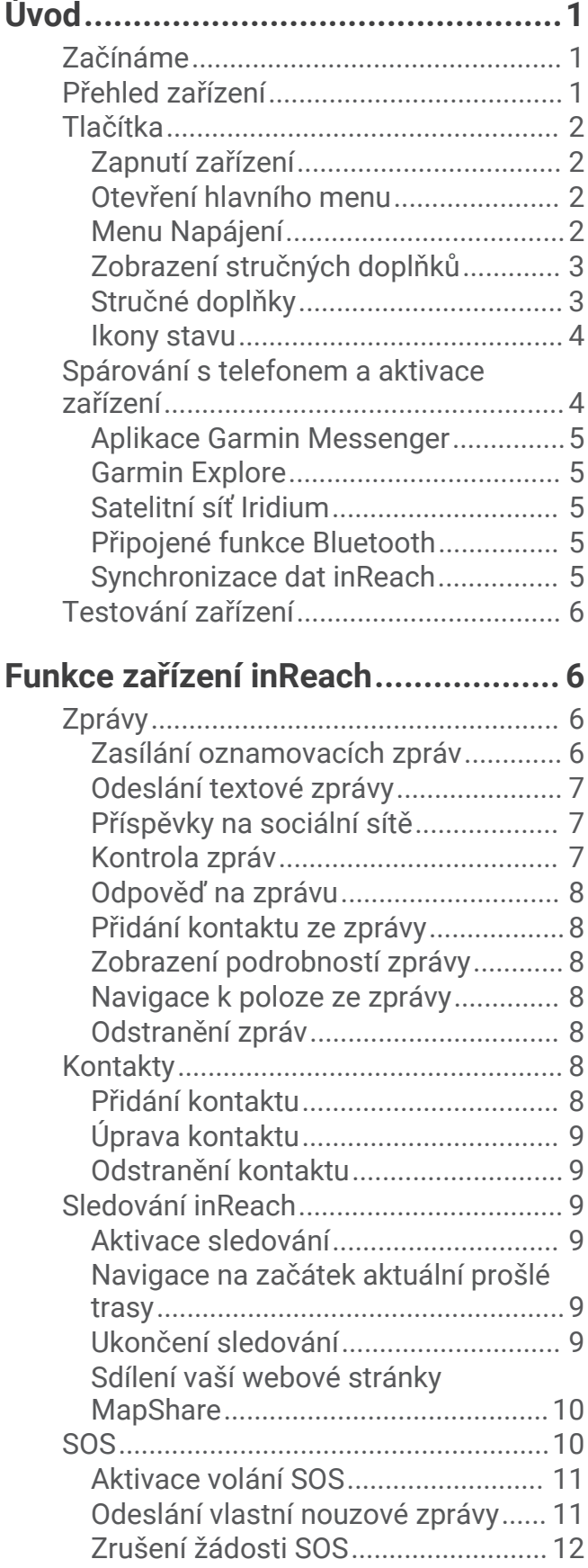

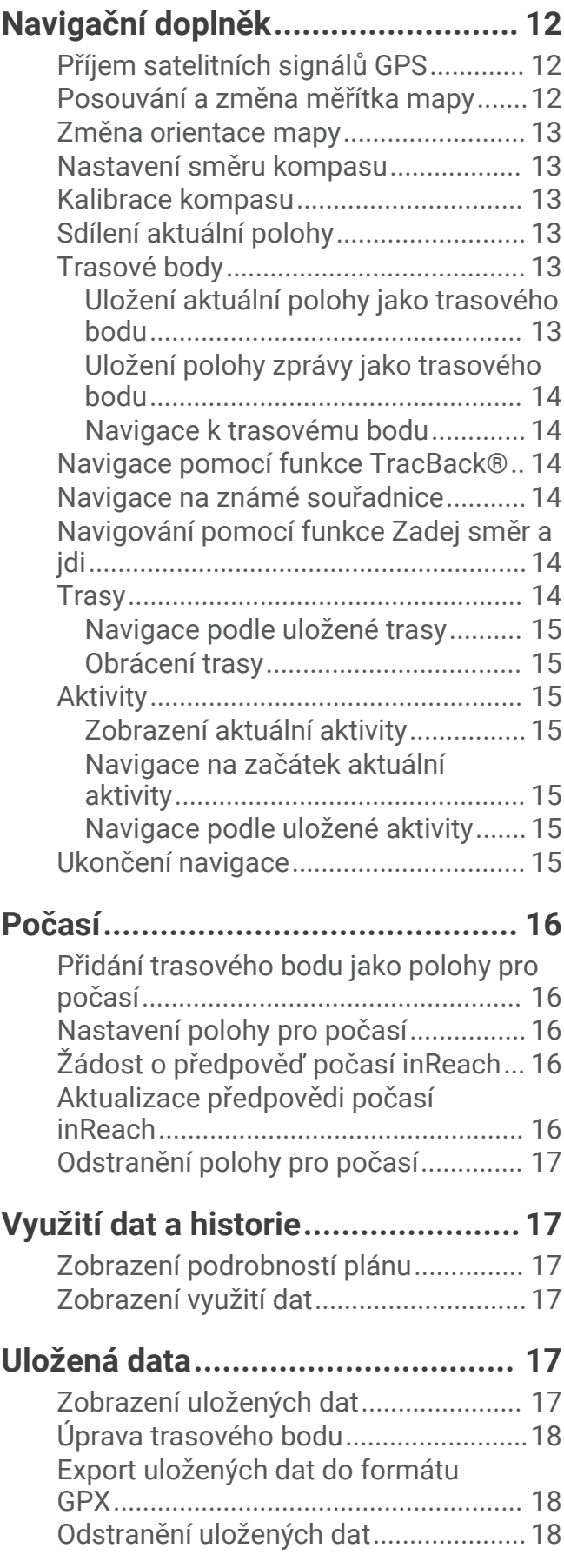

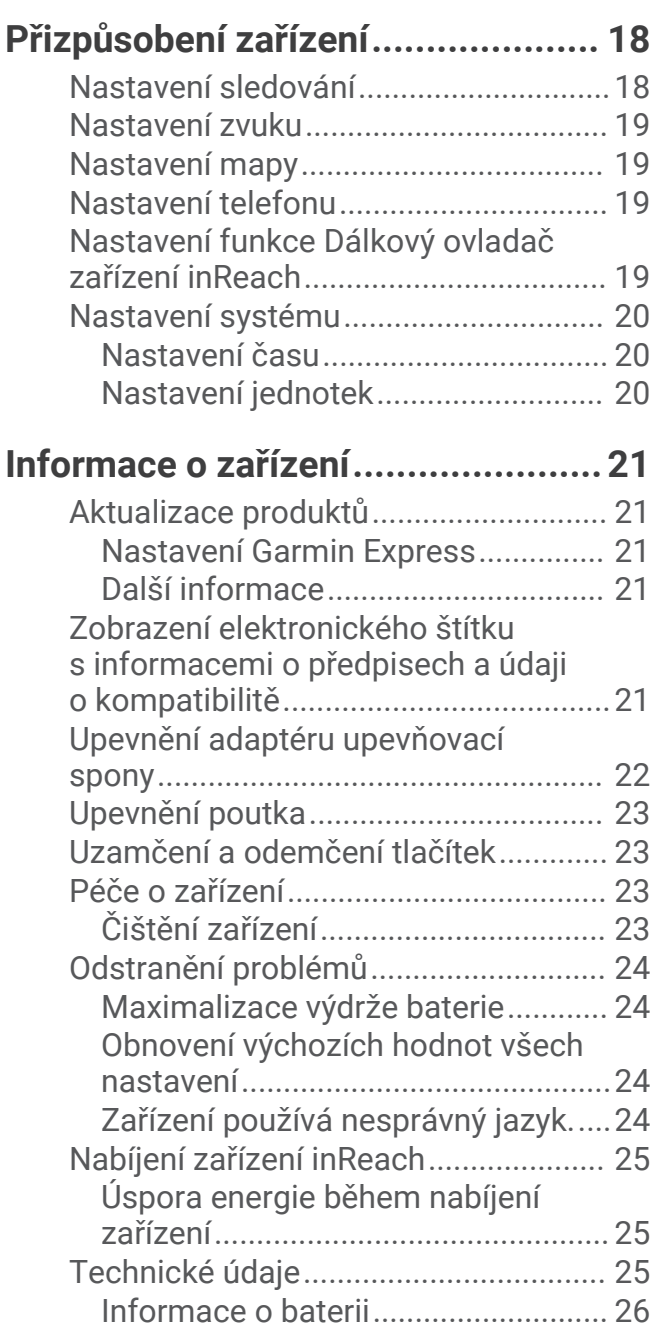

## Úvod

#### **VAROVÁNÍ**

<span id="page-4-0"></span>Přečtěte si leták *Důležité bezpečnostní informace a informace o produktu* vložený v obalu s výrobkem. Obsahuje varování a další důležité informace.

## Začínáme

Při prvním použití zařízení byste měli provést tyto úkony, abyste hodinky připravili k použití a seznámili se s jejich základními funkcemi.

- **1** Stisknutím a podržením tlačítka () zapněte zařízení.
- **2** Podle pokynů na obrazovce vyberte jazyk a vstupte do procesu aktivace zařízení.
- **3** Stáhněte si do telefonu aplikaci Garmin Messenger™ a podle pokynů na obrazovce zařízení spárujte a aktivujte (*[Spárování s telefonem a aktivace zařízení](#page-7-0)*, strana 4).

Prostřednictvím aplikace Garmin Messenger můžete psát a odesílat zprávy pomocí telefonu.

**4** Stáhněte si do telefonu aplikaci Garmin Explore™ a přihlaste se k účtu pomocí údajů, které jste použili při aktivování plánu služeb.

Aplikaci Garmin Explore můžete použít k plánování aktivit, navigování a sdílení dat s přáteli a rodinou.

- **5** Synchronizujte zařízení s aplikací Garmin Messenger nebo Garmin Explore (*[Synchronizace dat inReach](#page-8-0)*, [strana 5](#page-8-0)).
- **6** Než vyrazíte na cestu, vyzkoušejte, jestli zařízení funguje správně (*[Testování zařízení](#page-9-0)*, strana 6).

## Přehled zařízení

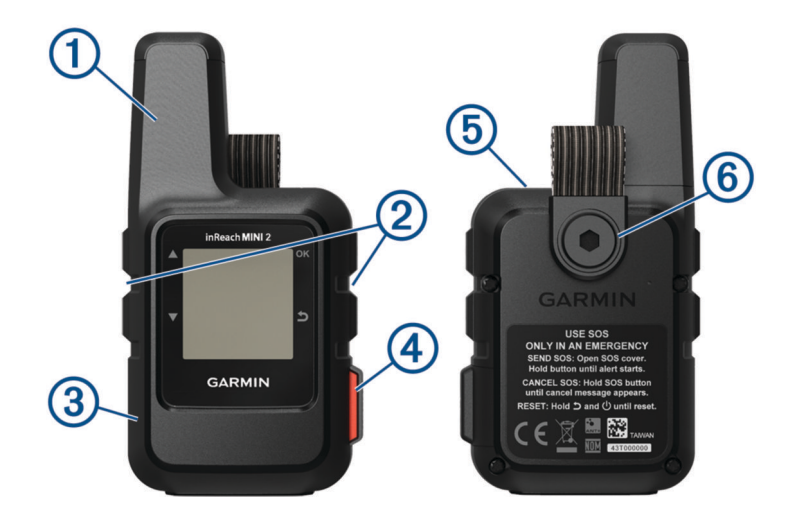

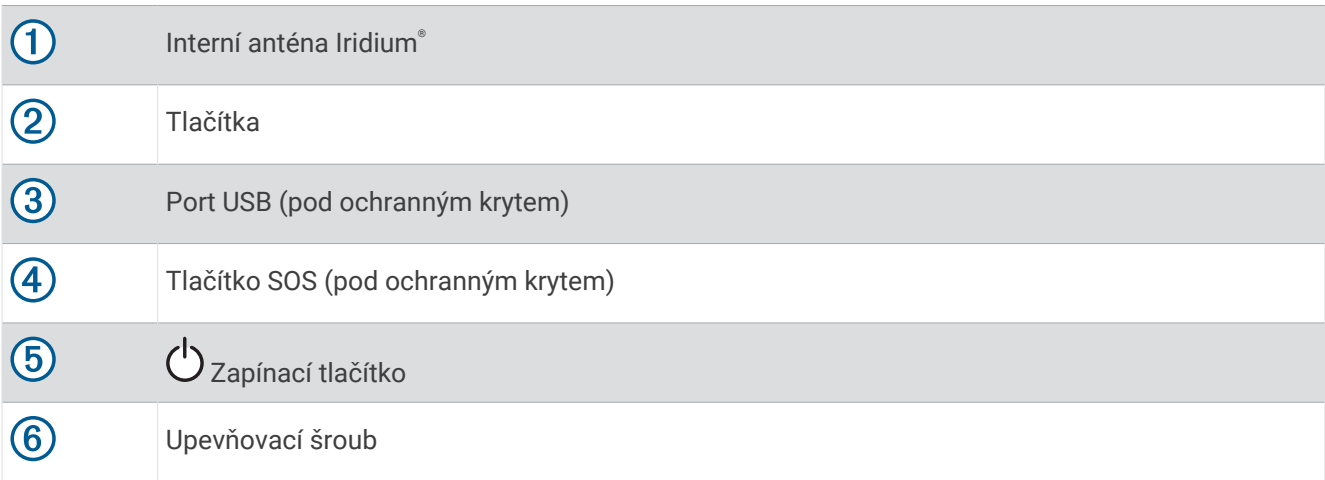

## <span id="page-5-0"></span>Tlačítka

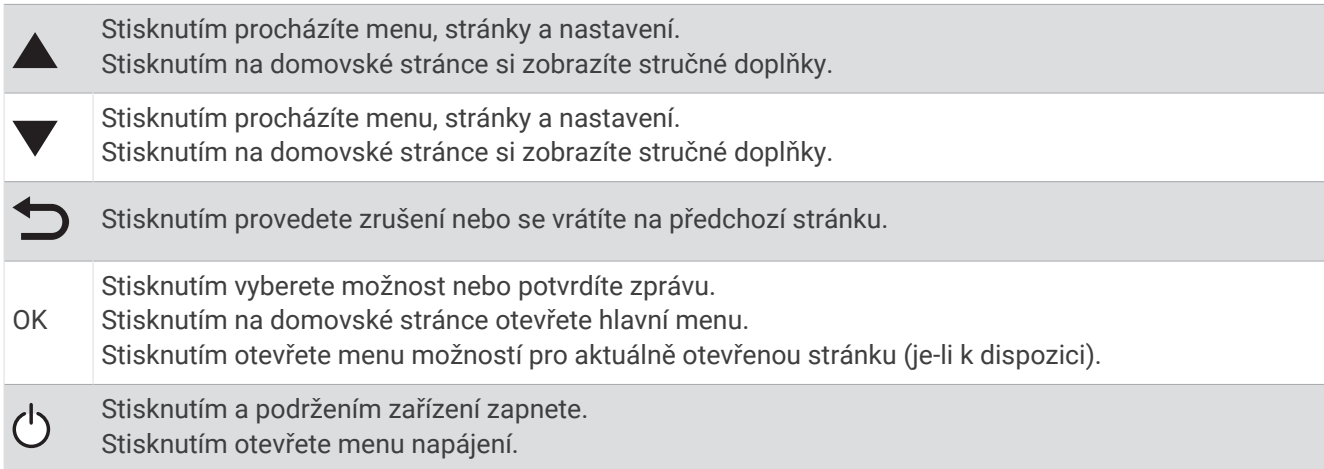

### Zapnutí zařízení

Stiskněte a podržte tlačítko (1).

#### Otevření hlavního menu

- **1** Hlavní menu otevřete stisknutím tlačítka **OK** na domovské stránce.
- **2** Pomocí šipek ▲ a ▼ můžete procházet možnosti menu.

#### Menu Napájení

Menu Napájení zobrazuje výdrž baterie zařízení. Umožňuje také upravit nastavení a vypnout zařízení.

Tlačítkem  $\bigcirc$  si otevřete menu napájení.

**[47]**: Zobrazí aktuální úroveň nabití baterie.

**Zamknout tlačítka**: Zamkne tlačítka zařízení a zabrání tak jejich neúmyslnému stisknutí.

**Ztlumit zvuky**: Vypne všechny zvuky a tóny zařízení.

**Jas**: Upraví jas obrazovky.

**Upozornění**: Zobrazí upozornění a alarmy.

**Vypnout**: Vypne zařízení.

#### <span id="page-6-0"></span>Zobrazení stručných doplňků

Stručné doplňky nabízejí rychlý přístup ke zprávám, sledování, navigaci, počasí a dalším informacím (*Stručné doplňky*, strana 3).

1 Na domovské stránce stiskněte šipku **A** nebo  $\blacktriangledown$ .

Zařízení prochází seznamem doplňků a zobrazuje souhrn údajů každého doplňku.

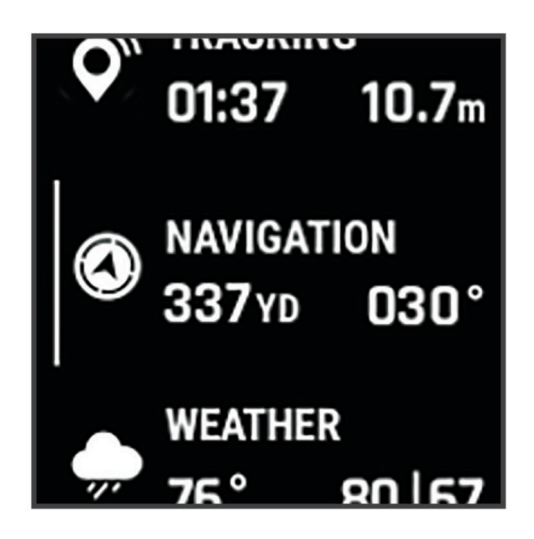

- **2** Stisknutím tlačítka **OK** zobrazíte více informací.
- **3** Tlačítkem **OK** otevřete menu možností (je-li k dispozici).

#### Stručné doplňky

Na domovské stránce můžete pomocí tlačítek ▲ nebo ▼ procházet stručné doplňky.

**Domovská stránka**: Zobrazuje datum, čas a ikony stavu (*[Ikony stavu](#page-7-0)*, strana 4).

- **Aktivace**: Umožňuje provedení aktivace zařízení, pokud jste tento krok během úvodního nastavení přeskočili (*[Spárování s telefonem a aktivace zařízení](#page-7-0)*, strana 4).
- **Zprávy**: Umožňuje odesílání a přijímání textových zpráv prostřednictvím satelitní sítě Iridium nebo aplikace Garmin Messenger (*Zprávy*[, strana 6](#page-9-0)).
- **Sledování**: Umožňuje zapnout a vypnout sledování. Při sledování zobrazuje tento doplněk absolvovanou vzdálenost a uplynulý čas (*[Sledování inReach](#page-12-0)*, strana 9).
- **Navigace**: Zobrazuje informace o poloze a poskytuje přístup k dalším navigačním funkcím (*[Navigační doplněk](#page-15-0)*, [strana 12\)](#page-15-0).

**Počasí**: Umožňuje požádat o předpověď počasí (*Počasí*[, strana 16](#page-19-0)).

**Kontrola zprávy**: Umožňuje vyhledat nové zprávy (*[Kontrola zpráv](#page-10-0)*, strana 7).

#### <span id="page-7-0"></span>Ikony stavu

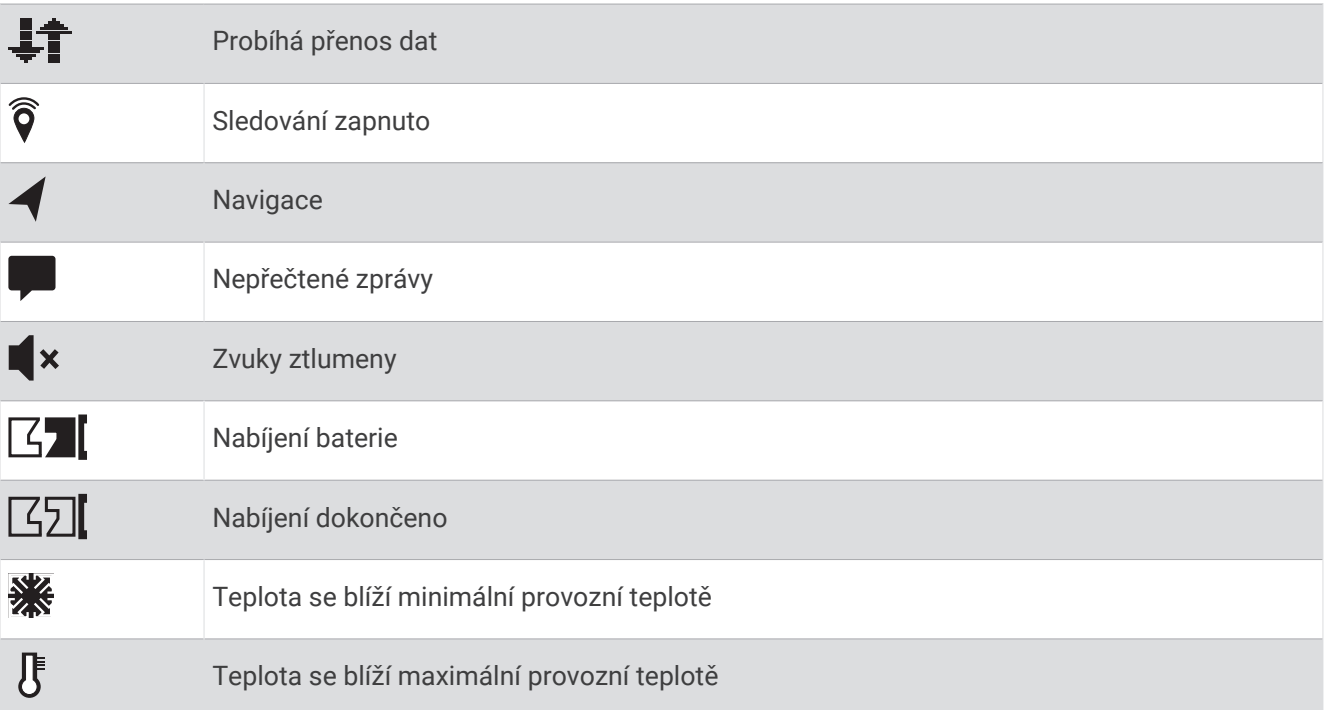

## Spárování s telefonem a aktivace zařízení

#### **VAROVÁNÍ**

Abyste mohli využívat funkce inReach na zařízení včetně zasílání zpráv, SOS, sledování a funkce Počasí inReach, musíte mít aktivní satelitní předplatné. Vždy otestujte zařízení předtím, než vyrazíte do terénu.

Zařízení inReach funguje nejlépe, když je spárováno s aplikací Garmin Messenger. Aplikace umožňuje psát a odesílat zprávy pomocí telefonu a synchronizovat kontakty a oznamovací zprávy se zařízením.

- **1** Zapněte zařízení inReach.
- **2** Umístěte kompatibilní telefon do vzdálenosti 10 m (33 stop) od zařízení.
- **3** Stáhněte si aplikaci Garmin Messenger z obchodu s aplikacemi v telefonu a podle pokynů na obrazovce proveďte párování.
- **4** Podle pokynů na obrazovce si aktivujte předplacený plán služeb.

Po spárování se zapnutá zařízení automaticky připojí, pokud jsou v dosahu Bluetooth® .

#### <span id="page-8-0"></span>Aplikace Garmin Messenger

#### **VAROVÁNÍ**

Abyste mohli využívat některé funkce inReach v aplikaci Garmin Messenger, včetně SOS, sledování a Počasí inReach, musíte mít aktivní satelitní předplatné a připojené zařízení inReach. Vždy otestujte aplikaci předtím, než vyrazíte do terénu.

S předplatným inReach a připojeným zařízením inReach můžete v aplikaci Garmin Messenger využívat sledování, SOS a Počasí inReach a také spravovat plán služeb. Prostřednictvím aplikace můžete zasílat zprávy ostatním uživatelům zařízení inReach, ale také přátelům i rodině. Aplikace funguje přes satelitní síť Iridium i přes internet (pomocí bezdrátového připojení nebo mobilních dat v telefonu). Za zprávy zaslané pomocí bezdrátového připojení nebo mobilních dat v telefonu nejsou účtovány poplatky za data ani další poplatky k vašemu předplatnému inReach. Za přijaté zprávy mohou být účtovány poplatky, pokud je zpráva doručena přes satelitní síť Iridium a také přes internet. Platí běžné sazby za odesílání textových zpráv vašeho mobilního datového tarifu.

Aplikace poskytuje rodině a přátelům možnost zasílání zpráv bez předplatného inReach. Aplikaci si může stáhnout každý a prostřednictvím internetu komunikovat s ostatními uživateli aplikace (není vyžadováno přihlášení). Uživatelé aplikace také mohou tvořit vlákna skupinových zpráv s dalšími telefonními čísly (SMS). Noví uživatelé si mohou po přidání do skupiny stáhnout aplikaci a zjistit, o čem se ostatní baví.

Aplikaci Garmin Messenger si můžete stáhnout z obchodu s aplikacemi v telefonu ([garmin.com](https://garmin.com/messengerapp) [/messengerapp](https://garmin.com/messengerapp)).

#### Garmin Explore

Aplikace a web Garmin Explore umožňují plánování cest a ukládání trasových bodů, tras a sbírek do cloudu. Nabízejí možnost plánování online i offline a sdílet a synchronizovat data s kompatibilním zařízením Garmin®. Pomocí aplikace si můžete stáhnout mapy přístupné offline a podle nich navigovat i bez připojení k datové síti.

Aplikaci Garmin Explore si můžete stáhnout do telefonu z obchodu s aplikacemi, případně ze stránky [explore](http://explore.garmin.com) [.garmin.com](http://explore.garmin.com).

#### Satelitní síť Iridium

Aby mohlo zařízení Iridiumpřenášet zprávy a trasové body prostřednictvím sítě , musí mít volný výhled na oblohu. Pokud nebude volný výhled na oblohu, bude zařízení zkoušet informace odesílat tak dlouho, dokud nezachytí satelitní signál.

**TIP:** Nejlepšího spojení se satelity dosáhnete, když zařízení umístíte tak, aby anténa směřovala k obloze.

#### Připojené funkce Bluetooth

Zařízení má několik připojených funkcí Bluetooth pro kompatibilní telefon s aplikacemi Garmin Explore a Garmin Messenger.

- **Stahovatelné prvky**: Na telefonu si v aplikaci Garmin Explore můžete zobrazit stažené mapy, například letecké snímky nebo mapy USGS. Mapy si stáhněte ještě před tím, než vyrazíte na cestu.
- **Synchronizovat**: Aplikace Garmin Explore a Garmin Messenger synchronizují s vaším zařízením data, jako jsou změny plánu, kontakty a zprávy.
- **Zprávy**: V aplikacích Garmin Explore a Garmin Messenger můžete číst a psát zprávy a máte také přístup ke svým kontaktům v telefonu. Zprávy se zobrazují na obou zařízeních.

**POZNÁMKA:** Se zařízením inReach lze v jednu chvíli spárovat pouze jeden telefon.

#### Synchronizace dat inReach

Pokud upravíte data (změny plánu, kontakty, oznamovací zprávy atd.), je nutné synchronizovat zařízení pomocí aplikace.

- **1** Otevřete spárovanou aplikaci Garmin Messenger nebo Garmin Explore.
- **2** Vyčkejte na dokončení synchronizace.

**TIP:** Stav připojení můžete zkontrolovat v aplikaci v záložce Zařízení.

## <span id="page-9-0"></span>Testování zařízení

Než se vydáte na cestu, zařízení nejprve otestuje, abyste měli jistotu, že je vaše předplatné satelitních služeb aktivní.

- **1** Hlavní menu otevřete stisknutím tlačítka **OK** na domovské stránce.
- **2** Vyberte možnost **Plán služeb** > **Otestovat službu**.
- **3** Stiskněte tlačítko **OK**.
- **4** Vyberte možnost **Spustit test**.

Vyčkejte na odeslání testovací zprávy. Jakmile obdržíte potvrzující zprávu, je zařízení připraveno k použití.

## Funkce zařízení inReach

#### **VAROVÁNÍ**

Abyste mohli využívat funkce inReach na zařízení inReach Mini 2, včetně zasílání zpráv, SOS, sledování a funkce Počasí inReach, musíte mít aktivní satelitní předplatné. Vždy otestujte zařízení předtím, než vyrazíte do terénu. Při používání zpráv, sledování a SOS si zajistěte volný výhled na oblohu. Tyto funkce ke správnému provozu

vyžadují přístup k satelitními signálu.

#### *OZNÁMENÍ*

Některé jurisdikce regulují nebo zakazují používání zařízení pro satelitní komunikaci. Je odpovědností uživatele seznámit se s platnými zákony a právy ve všech jurisdikcích, kde hodlá zařízení používat, a dodržovat je.

## Zprávy

Zařízení inReach Mini 2 odesílá a přijímá zprávy prostřednictvím satelitní sítě Iridium. Můžete odeslat zprávu na telefonní číslo (SMS), na e-mailovou adresu nebo do jiného zařízení s technologií inReach. Každá odeslaná zpráva obsahuje údaje o vaší poloze (pokud je to povoleno).

#### Zasílání oznamovacích zpráv

Oznamovací zprávy jsou zprávy s předdefinovaným textem a příjemci. Pomocí aplikace Garmin Messenger můžete upravit příjemce.

- **1** Hlavní menu otevřete stisknutím tlačítka **OK** na domovské stránce.
- **2** Vyberte možnost **Přihlášení**.
- **3** Stisknutím tlačítka ▲ nebo ▼ procházejte oznamovací zprávy.
- **4** Tlačítkem **OK** vyberete zprávu.
- **5** Stisknutím tlačítka **OK** zprávu odešlete.

#### <span id="page-10-0"></span>Odeslání textové zprávy

- **1** Hlavní menu otevřete stisknutím tlačítka **OK** na domovské stránce.
- **2** Vyberte možnost **Odeslat zprávu**.
- **3** Vyberte příjemce ze seznamu kontaktů nebo klepněte na možnost **Napište kontakt** a zadejte kontaktní údaje příjemců.
- **4** Vyberte možnost **Další**.
- **5** Vyberte možnost:
	- Pokud chcete použít předpřipravenou zprávu, vyberte ji pomocí šipek  $\blacktriangle$  a  $\blacktriangledown$  ze seznamu připravených zpráv.

**POZNÁMKA:** Rychlé zprávy můžete přidávat a upravovat na webu Garmin Explore.

• Chcete-li napsat vlastní zprávu, vyberte možnost **Zadat zprávu**.

**POZNÁMKA:** Chcete-li vybrat z možností automatického dokončování, začněte psát slovo, přidržte tlačítko OK a pomocí šipek **△** a ▼ procházejte nabízené možnosti.

- **6** Až budete mít hotovo, klepněte na ikonu ✔.
- **7** Stisknutím tlačítka **OK** zprávu odešlete.

#### Příspěvky na sociální sítě

Můžete si propojit účet Facebook™ a Twitter™ prostřednictvím odkazu se svojí webovou stránkou MapShare™. Nastavení dokončete na webu [explore.garmin.com.](http://explore.garmin.com)

- **1** Hlavní menu otevřete stisknutím tlačítka **OK** na domovské stránce.
- **2** Vyberte možnost **Odeslat zprávu**.
- **3** Vyberte jednu nebo více možností:
	- Chcete-li přidat příspěvek na svůj účet Facebook, vyberte možnost ...
	- Chcete-li přidat příspěvek na svou webovou stránku MapShare, vyberte možnost  $\mathbf{M}$ .
	- Chcete-li přidat příspěvek na svůj účet Twitter, vyberte možnost  $\Box$ .
- **4** Vyberte možnost **Další**.
- **5** Vyberte možnost:
	- Pokud chcete použít předpřipravenou zprávu, vyberte ji pomocí šipek  $\triangle$  a  $\blacktriangledown$  ze seznamu připravených zpráv.
	- Chcete-li napsat vlastní zprávu, vyberte možnost **Zadat zprávu**.
- **6** Až budete mít hotovo, klepněte na ikonu
- **7** Stisknutím tlačítka **OK** zprávu zveřejníte.

#### Kontrola zpráv

Když odesíláte zprávu, zařízení 10 minut čeká na odpověď. Zařízení také každou hodinu vyhledává nové zprávy. Používáte-li funkci sledování inReach, zařízení automaticky vyhledává zprávy v daném intervalu sledování.

**POZNÁMKA:** Abyste mohli přijímat zprávy, musí mít zařízení nezastíněný výhled na oblohu a musí mít v okamžiku kontroly zpráv výhled na satelit.

Zprávy si také můžete zkontrolovat sami – ruční kontrolou zpráv, odesláním zprávy nebo odesláním trasového bodu. Během kontroly se zařízení připojí k satelitům a přijme zprávy, které čekají na doručení.

- **1** Na domovské stránce můžete pomocí tlačítek ▲ nebo ▼ procházet stručné doplňky.
- **2** Vyberte možnost **Kontrola zprávy**.

#### <span id="page-11-0"></span>Odpověď na zprávu

- Na domovské stránce můžete pomocí tlačítek ▲ nebo ▼ procházet stručné doplňky.
- Vyberte možnost **Zprávy** a vyhledejte požadovanou konverzaci.
- Vyberte možnost **Odpověď**.
- Vyberte možnost:
	- Pokud chcete použít předpřipravenou zprávu, vyberte ji pomocí šipek  $\blacktriangle$  a  $\blacktriangledown$  ze seznamu připravených zpráv.
	- Chcete-li napsat vlastní zprávu, vyberte možnost **Zadat zprávu**.
- **5** Až budete mít hotovo, klepněte na ikonu  $\blacktriangledown$ .
- Stisknutím tlačítka **OK** zprávu odešlete.

#### Přidání kontaktu ze zprávy

- Na domovské stránce můžete pomocí tlačítek ▲ nebo ▼ procházet stručné doplňky.
- Vyberte možnost **Zprávy** a vyhledejte požadovanou konverzaci.
- Vyberte možnost **Přidat kontakt**.

**TIP:** Můžete upravit informace o stávajícím kontaktu nebo přidat nový záznam.

#### Zobrazení podrobností zprávy

- Na domovské stránce můžete pomocí tlačítek ▲ nebo ▼ procházet stručné doplňky.
- Vyberte možnost **Zprávy** a vyhledejte požadovanou konverzaci.
- Vyberte zprávu.
- Tlačítkem **OK** otevřete menu možností.
- Vyberte možnost **Zobrazit detaily**.

#### Navigace k poloze ze zprávy

Obdržíte-li zprávu od jiného zařízení s technologií inReach, může tato zpráva obsahovat údaje o poloze. U těchto zpráv můžete navigovat do polohy, ze které byla zpráva odeslána.

- Na domovské stránce můžete pomocí tlačítek **∧** nebo ▼ procházet stručné doplňky.
- Vyberte možnost **Zprávy** a vyhledejte konverzaci s požadovaným údajem o poloze.
- Vyberte zprávu.
- Tlačítkem **OK** otevřete menu možností.
- Vyberte možnost **Navigovat**.

#### Odstranění zpráv

- Na domovské stránce můžete pomocí tlačítek ▲ nebo ▼ procházet stručné doplňky.
- Vyberte možnost **Zprávy** a vyhledejte požadovanou konverzaci.
- Vyberte možnost **Odstranit**.

## Kontakty

Můžete přidávat, mazat a upravovat kontakty v zařízení inReach Mini 2.

#### Přidání kontaktu

- Hlavní menu otevřete stisknutím tlačítka **OK** na domovské stránce.
- Vyberte možnost **Kontakty** > **Přidat kontakt**.
- Vyberte položku, kterou chcete upravit.
- Zadejte nové informace.

#### <span id="page-12-0"></span>Úprava kontaktu

- **1** Hlavní menu otevřete stisknutím tlačítka **OK** na domovské stránce.
- **2** Vyberte možnost **Kontakty**.
- **3** Vyberte kontakt.
- **4** Tlačítkem **OK** otevřete menu možností.
- **5** Vyberte možnost **Upravit detaily**.
- **6** Vyberte položku, kterou chcete upravit.
- **7** Zadejte nové informace.

#### Odstranění kontaktu

- **1** Hlavní menu otevřete stisknutím tlačítka **OK** na domovské stránce.
- **2** Vyberte možnost **Kontakty**.
- **3** Vyberte kontakt.
- **4** Tlačítkem **OK** otevřete menu možností.
- **5** Vyberte možnost **Odstranit**.

## Sledování inReach

Funkci sledování můžete v zařízení inReach Mini 2 použít k zaznamenávání bodů prošlé trasy a jejich odesílání v nastavených pravidelných intervalech přes satelitní síť Iridium. Trasové body se zobrazují na webu Garmin Explore a na stránce sledování MapShare.

#### Aktivace sledování

- **1** Hlavní menu otevřete stisknutím tlačítka **OK** na domovské stránce.
- **2** Vyberte možnost **Spustit sledování**.

Vaše trasa a jednotlivé body trasy se zobrazí na vaší webové stránce MapShare a vaše rodina a přátelé mohou vaši cestu sledovat. Spuštěním funkce sledování zároveň aktivujete zaznamenávání trasy jako aktivity.

#### Navigace na začátek aktuální prošlé trasy

- **1** Na domovské stránce můžete pomocí tlačítek ▲ nebo ▼ procházet stručné doplňky.
- **2** Vyberte možnost **Sledování**.
- **3** Tlačítkem **OK** otevřete menu možností.
- **4** Vyberte možnost **Zpět na start**.

#### Ukončení sledování

- **1** Hlavní menu otevřete stisknutím tlačítka **OK** na domovské stránce.
- **2** Zvolte možnost **Konec sledování**.
- **3** Proveďte jednu z následujících akcí:
	- Chcete-li trasu uložit jako aktivitu, vyberte možnost **Uložit**.
	- Chcete-li trasu vymazat, vyberte možnost **Zrušit**.

#### <span id="page-13-0"></span>Sdílení vaší webové stránky MapShare

Pokud chcete sdílet odkaz na svoji webovou stránku MapShare s dalšími lidmi, musíte v účtu [explore.garmin](http://explore.garmin.com) [.com](http://explore.garmin.com) aktivovat MapShare.

- **1** Na domovské stránce můžete pomocí tlačítek ▲ nebo ▼ procházet stručné doplňky.
- **2** Vyberte možnost **Sledování**.
- **3** Tlačítkem **OK** otevřete menu možností.
- **4** Vyberte možnost **Sdílet pomocí**.
- **5** Vyberte příjemce ze seznamu kontaktů nebo klepněte na možnost **Napište kontakt** a zadejte kontaktní údaje příjemce.
- **6** Vyberte možnost **Další**.
- **7** Vyberte možnost:
	- Pokud chcete použít předpřipravenou zprávu, vyberte ji pomocí šipek  $\triangle a \blacktriangledown z$ e seznamu připravených zpráv.
	- Chcete-li napsat vlastní zprávu, vyberte možnost **Zadat zprávu**.
- 8 Až budete mít hotovo, klepněte na ikonu  $\blacktriangledown$ .
- **9** Stisknutím tlačítka **OK** zprávu odešlete.

Na konec vaší zprávy systém automaticky vloží text včetně informací o odkazu.

## SOS

#### **VAROVÁNÍ**

Pokud chcete používat funkci SOS, musíte mít aktivní satelitní předplatné. Vždy otestujte zařízení předtím, než vyrazíte do terénu.

Při používání funkce SOS si zajistěte volný výhled na oblohu, protože tato funkce ke správnému provozu vyžaduje přístup k satelitními signálu.

#### *OZNÁMENÍ*

Některé jurisdikce regulují nebo zakazují používání zařízení pro satelitní komunikaci. Je odpovědností uživatele seznámit se s platnými zákony a právy ve všech jurisdikcích, kde hodlá zařízení používat, a dodržovat je.

V případě nouzové situace můžete zařízení inReach Mini 2 použít ke kontaktování střediska Garmin Response<sup>®</sup> a požádat o pomoc. Tlačítkem SOS můžete týmu Garmin Response odeslat zprávu a uvědomit o své nouzové situaci nastavené kontakty. Během nouzové situace a při čekání na pomoc můžete s týmem Garmin Response komunikovat. Funkci SOS používejte pouze ve skutečně nouzových situacích.

#### <span id="page-14-0"></span>Aktivace volání SOS

Nouzové volání SOS lze iniciovat se zapnutým i vypnutým zařízením, je-li baterie zařízení nabita.

**1** Zvedněte z tlačítka **SOS** 2 ochrannou krytku (1).

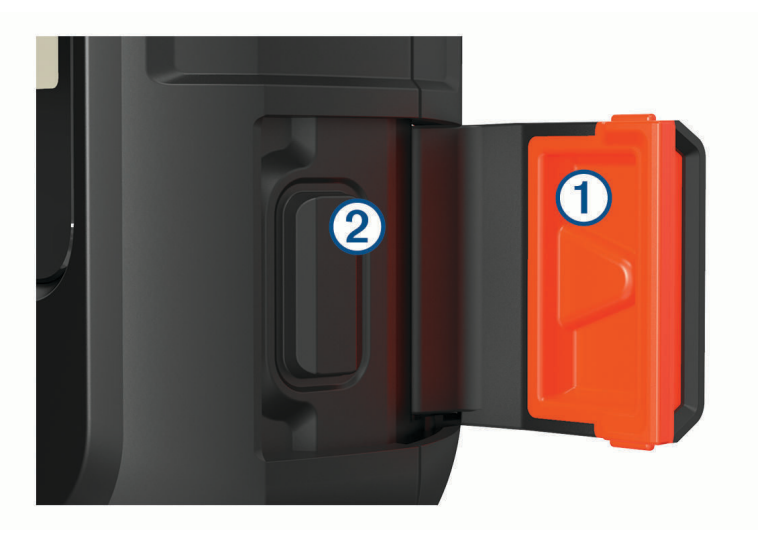

- **2** Stiskněte a podržte tlačítko **SOS**.
- **3** Vyčkejte na odpočítávání SOS.

Zařízení odešle pohotovostnímu středisku výchozí zprávu s informacemi o vaší poloze.

**4** Odpovězte na potvrzující zprávu, kterou vám zašle pohotovostní středisko.

Pokud na zprávu odpovíte, pohotovostní středisko bude vědět, že jste během záchranné operace schopni komunikovat. Pokud neodpovíte, pohotovostní středisko zahájí záchrannou operaci.

Během prvních deseti minut záchranné operace jsou informace o vaší aktuální poloze odesílány pohotovostnímu středisku každou minutu. Z důvodu úspory energie jsou po prvních 10 minutách údaje o poloze odesílány každých 10 minut.

**TIP:** Můžete také aktivovat volání SOS a komunikovat s týmem Garmin Response v aplikaci Garmin Messenger. Abyste v aplikaci mohli využívat funkci SOS, musíte mít aktivní satelitní předplatné.

#### Odeslání vlastní nouzové zprávy

Po stisknutí tlačítka SOS pro spuštění záchranné akce můžete odeslat vlastní zprávu.

- **1** Na domovské stránce můžete pomocí tlačítek ▲ nebo ▼ procházet stručné doplňky.
- **2** Vyberte možnost **SOS** > **Odpověď** a napište vlastní zprávu SOS.
- **3** Vyberte možnost:
	- Pokud chcete použít předpřipravenou zprávu, vyberte ji pomocí šipek  $\blacktriangle$  a  $\blacktriangledown$  ze seznamu připravených zpráv.
	- Chcete-li napsat vlastní zprávu, vyberte možnost **Zadat zprávu**.
- **4** Až budete mít hotovo, klepněte na ikonu **↓**.
- **5** Stisknutím tlačítka **OK** zprávu odešlete.

Pokud na zprávu odpovíte, pohotovostní středisko bude vědět, že jste během záchranné operace schopni komunikovat.

### <span id="page-15-0"></span>Zrušení žádosti SOS

Pokud již nepotřebujete pomoc, můžete žádost SOS odeslanou do pohotovostního střediska zrušit.

- **1** Zvedněte ochranný kryt a přidržte tlačítko **SOS**.
- **2** Vyberte možnost **Zrušit SOS**.
- **3** Po zobrazení výzvy k potvrzení požadavku na zrušení vyberte možnost **Zrušit SOS**.

Zařízení odešle požadavek na zrušení. Až zařízení obdrží potvrzující zprávu z pohotovostního střediska, vrátí se do běžného provozního režimu.

## Navigační doplněk

Na domovské stránce můžete pomocí tlačítek ▲ nebo ▼ procházet stručné doplňky. Vyberte možnost **Navigace**. Pomocí šipek ▲ a ▼ můžete procházet stránky navigace.

- Mapa:  $\blacktriangleleft$  představuje vaši polohu na mapě. Při cestování se  $\blacktriangleleft$  pohybuje a zobrazuje vaši trasu. V závislosti na úrovni přiblížení se na mapě mohou zobrazovat názvy trasových bodů a symboly. Přiblížením mapy si zobrazíte více podrobností. Při navigaci k cílovému bodu je na mapě vyznačena trasa pomocí čáry. Když zahájíte sledování, záznam vaší aktivity se zobrazí na mapě.
- **Kompas**: Ukazuje směr a rychlost.
- **Poloha**: Zobrazuje aktuální polohu GPS a nadmořskou výšku. Každá zpráva, kterou odešlete, obsahuje odkaz na vaši aktuální polohu. Souřadnice GPS můžete také odeslat ve zprávě jako text.

## Příjem satelitních signálů GPS

Před použitím funkcí navigačního systému GPS je nutné vyhledat satelitní signály.

Když zapnete navigační zařízení, musí přijímač GPS shromáždit data satelitů a stanovit aktuální polohu. Čas požadovaný pro vyhledání družicových signálů se liší v závislosti na několika faktorech, např. jak daleko se nacházíte od místa, kde jste naposledy použili navigační zařízení, zda máte jasný výhled na nebe, a na době od posledního použití navigačního zařízení. Při prvním zapnutí navigačního zařízení může vyhledání družicových signálů trvat několik minut.

- **1** Zapněte přístroj.
- **2** Počkejte, až zařízení nalezne satelity.

Vyhledání satelitních signálů může trvat až 60 sekund.

**3** V případě potřeby vezměte přístroj do otevřeného prostoru, dál od vysokých budov a stromů.

## Posouvání a změna měřítka mapy

- **1** Na domovské stránce můžete pomocí tlačítek ▲ nebo ▼ procházet stručné doplňky.
- **2** Vyberte možnost **Navigace** a přejděte na mapu.
- **3** Tlačítkem **OK** otevřete menu možností.
- **4** Vyberte možnost **Pos./zvět. mapu**.
- **5** Vyberte možnost:
	- Chcete-li přepnout mezi posouváním nahoru a dolů, posouváním doleva a doprava nebo přiblížením a oddálením, stiskněte **OK**.
	- Chcete-li posouvat mapu nebo ji přiblížit či oddálit, použijte tlačítka  $\blacktriangle$  a  $\blacktriangledown$ .
	- Chcete-li režim ukončit, stiskněte tlačítko  $\sum$ .

## <span id="page-16-0"></span>Změna orientace mapy

- **1** Na domovské stránce můžete pomocí tlačítek ▲ nebo ▼ procházet stručné doplňky.
- **2** Vyberte možnost **Navigace** a přejděte na mapu.
- **3** Tlačítkem **OK** otevřete menu možností.
- **4** Vyberte možnost:
	- Výběrem možnosti **Sever nahoře** zobrazíte v horní části mapy sever.
	- Výběrem možnosti **Po směru jízdy** zobrazíte v horní části mapy aktuální směr trasy.

## Nastavení směru kompasu

- 1 Na domovské stránce můžete pomocí tlačítek ▲ nebo ▼ procházet stručné doplňky.
- **2** Vyberte možnost **Navigace** a přejděte na kompas.
- **3** Tlačítkem **OK** otevřete menu možností.
- **4** Vyberte možnost **Zamknout směr**.
- **5** Namiřte horní část zařízení požadovaným směrem a stiskněte tlačítko **OK**. Pokud se od vytyčeného směru odchýlíte, kompas zobrazí směr a počet stupňů odchýlení.

## Kalibrace kompasu

#### *OZNÁMENÍ*

Kalibrace elektronického kompasu venku. Pokud chcete dosáhnout co nejpřesnějších informací o směru, nestůjte v blízkosti objektů, které ovlivňují magnetické pole, například vozidel, budov nebo nadzemního elektrického vedení.

Jestliže kompas nereaguje správně, například po přesunu na dlouhou vzdálenost nebo po extrémních změnách teploty, můžete jej kalibrovat ručně.

- **1** Na domovské stránce můžete pomocí tlačítek ▲ nebo ▼ procházet stručné doplňky.
- **2** Vyberte možnost **Navigace** a přejděte na kompas.
- **3** Tlačítkem **OK** otevřete menu možností.
- **4** Vyberte možnost **Kalibrovat**.
- **5** Postupujte podle pokynů na displeji.

## Sdílení aktuální polohy

- **1** Na domovské stránce můžete pomocí tlačítek ▲ nebo ▼ procházet stručné doplňky.
- **2** Vyberte možnost **Navigace** a přejděte na své souřadnice GPS.
- **3** Tlačítkem **OK** otevřete menu možností.
- **4** Výběrem možnosti **Sdílet pomocí** odešlete údaje o poloze ve zprávě jako text.

## Trasové body

Trasové body jsou pozice, které zaznamenáte a uložíte do zařízení. Pomocí trasových bodů lze vyznačit, kde jste, kam směřujete nebo kde jste byli.

#### Uložení aktuální polohy jako trasového bodu

- **1** Hlavní menu otevřete stisknutím tlačítka **OK** na domovské stránce.
- **2** Vyberte možnost **Označit trasový bod**.

#### <span id="page-17-0"></span>Uložení polohy zprávy jako trasového bodu

Odešlete-li nebo obdržíte-li zprávu od jiného zařízení s technologií inReach, může tato zpráva obsahovat údaje o poloze. Polohu, ze které byla taková zpráva odeslána, můžete uložit jako trasový bod.

- Na domovské stránce můžete pomocí tlačítek ▲ nebo ▼ procházet stručné doplňky.
- Vyberte možnost **Zprávy** a vyhledejte konverzaci s požadovaným údajem o poloze.
- Vyberte zprávu.
- Tlačítkem **OK** otevřete menu možností.
- Vyberte možnost **Označit trasový bod**.

#### Navigace k trasovému bodu

- Hlavní menu otevřete stisknutím tlačítka **OK** na domovské stránce.
- Vyberte možnost **Navigovat** > **Trasové body**.
- Vyberte trasový bod.
- Tlačítkem **OK** otevřete menu možností.
- Vyberte možnost **Vyrazit**.

## Navigace pomocí funkce TracBack®

Podle potřeby se můžete nechat navigovat na začátek své trasy.

**POZNÁMKA:** Tato funkce je užitečná především v případě, pokud se ztratíte a potřebujete se dostat zpět do tábora nebo na začátek trasy.

- Hlavní menu otevřete stisknutím tlačítka **OK** na domovské stránce.
- Vyberte možnost **Navigovat** > **TracBack**.
- Vyberte časový interval.
- Stisknutím tlačítka ▼ můžete procházet zaznamenané body.
- Stisknutím tlačítka **OK** vyberte bod, ke kterému budete navigováni.
- Proveďte jednu z následujících akcí:
	- Chcete-li navigovat zpět na zvolený bod na trase, kterou jste prošli, vyberte možnost **Sledujte cestu**.
	- Chcete-li navigovat zpět na zvolený bod po přímé trase, vyberte možnost **Přímo**.

## Navigace na známé souřadnice

- Hlavní menu otevřete stisknutím tlačítka **OK** na domovské stránce.
- Vyberte možnost **Navigovat** > **Souřadnice**.
- Zadejte souřadnice.
- Stisknutím tlačítka **OK** spustíte navigaci.

## Navigování pomocí funkce Zadej směr a jdi

Můžete zaměřit zařízení na vzdálený objekt, uzamknout směr a navigovat k tomuto objektu.

- Hlavní menu otevřete stisknutím tlačítka **OK** na domovské stránce.
- Vyberte možnost **Navigovat** > **Zadej směr a jdi**.
- Zaměřte zařízení na objekt.
- Stisknutím tlačítka **OK** spustíte navigaci.

## Trasy

Trasa může mít několik cílů a lze navigovat z bodu A do bodu B nebo pomocí silnic s automatickým výpočtem trasy. Trasy můžete vytvářet a ukládat v aplikaci Garmin Explore.

#### <span id="page-18-0"></span>Navigace podle uložené trasy

- Hlavní menu otevřete stisknutím tlačítka **OK** na domovské stránce.
- Vyberte možnost **Navigovat** > **Trasy**.
- Vyberte trasu.
- Tlačítkem **OK** otevřete menu možností.
- Vyberte možnost **Vyrazit**.

#### Obrácení trasy

Můžete zaměnit počáteční a koncový bod trasy a navigovat v obráceném směru.

- Hlavní menu otevřete stisknutím tlačítka **OK** na domovské stránce.
- Vyberte možnost **Navigovat** > **Trasy**.
- Vyberte trasu.
- Tlačítkem **OK** otevřete menu možností.
- Vyberte možnost **Obrátit trasu**.

## **Aktivity**

Při sledování zařízení zaznamenává vaši cestu jako aktivitu. Můžete si zobrazit podrobnosti aktivity včetně vzdálenosti a času a prohlédnout si trasu aktivity na mapě.

#### Zobrazení aktuální aktivity

Když si aktivujete sledování, zařízení začne zaznamenávat vaši trasu jako aktivitu (*[Aktivace sledování](#page-12-0)*, strana 9).

- Hlavní menu otevřete stisknutím tlačítka **OK** na domovské stránce.
- Vyberte možnost **Oblíbené** > **Aktivity** > **Aktuální aktivita**.
- Vyberte možnost **Zobrazit detaily** nebo **Zobrazit na mapě**.

#### Navigace na začátek aktuální aktivity

Pokud aktivitu zaznamenáváte, můžete se nechat navigovat zpět na začátek cesty. To může být užitečné například při hledání cesty zpět do kempu nebo začátku stezky.

- Hlavní menu otevřete stisknutím tlačítka **OK** na domovské stránce.
- Vyberte možnost **Navigovat** > **Aktivity** > **Aktuální aktivita**.
- Tlačítkem **OK** otevřete menu možností.
- Vyberte možnost **Zpět na start**.

#### Navigace podle uložené aktivity

- Hlavní menu otevřete stisknutím tlačítka **OK** na domovské stránce.
- Vyberte možnost **Navigovat** > **Aktivity**.
- Vyberte aktivitu.
- Tlačítkem **OK** otevřete menu možností.
- Vyberte možnost **Vyrazit**.

#### Ukončení navigace

- Hlavní menu otevřete stisknutím tlačítka **OK** na domovské stránce.
- Vyberte možnost **Ukončit navigaci**.

## Počasí

<span id="page-19-0"></span>**Počasí inReach**: Předpověď můžete také přijímat prostřednictvím předplatného inReach. Zařízení může odeslat zprávu inReach se žádostí o předpověď počasí – základní, rozšířenou nebo námořní. Můžete přijímat předpověď počasí pro aktuální polohu nebo pro novou polohu, jako je například uložený trasový bod. Za předpověď počasí mohou být účtovány poplatky za data nebo další poplatky k vašemu předplatnému inReach.

## Přidání trasového bodu jako polohy pro počasí

Uložený trasový bod můžete přidat jako polohu pro počasí (*[Trasové body](#page-16-0)*, strana 13).

- **1** Na domovské stránce můžete pomocí tlačítek ▲ nebo ▼ procházet stručné doplňky.
- **2** Vyberte možnost **Počasí**.
- **3** Tlačítkem **OK** otevřete menu možností.
- **4** Vyberte možnost **Změnit polohu** > **Nová pozice**.
- **5** Vyberte trasový bod.

## Nastavení polohy pro počasí

- **1** Na domovské stránce můžete pomocí tlačítek ▲ nebo ▼ procházet stručné doplňky.
- **2** Vyberte možnost **Počasí**.
- **3** Tlačítkem **OK** otevřete menu možností.
- **4** Vyberte možnost **Změnit polohu**.
- **5** Vyberte svou aktuální polohu nebo dříve použitý trasový bod.

## Žádost o předpověď počasí inReach

Když žádáte o předpověď počasí inReach, dbejte na to, aby zařízení mělo nezakrytý výhled na oblohu.

- **1** Na domovské stránce můžete pomocí tlačítek ▲ nebo ▼ procházet stručné doplňky.
- **2** Vyberte možnost **Počasí**.
- **3** Tlačítkem **OK** otevřete menu možností.
- **4** Vyberte možnost **Aktualizovat**.
- **5** V případě potřeby vyberte typ předpovědi.

**POZNÁMKA:** Nejlepší výsledky námořní předpovědi získáte, pokud požádáte o předpověď pro místo vzdálené od pobřeží a nad větší hloubkou vody. Námořní předpovědi nejsou k dispozici pro lokality na pevnině ani na jezerech.

Zařízení odešle žádost o předpověď. Přijetí dat předpovědi počasí může několik minut trvat. Po dokončení stahování dat si můžete předpověď kdykoli zobrazit, dokud platnost dat nevyprší. Předpověď také můžete kdykoli aktualizovat.

**POZNÁMKA:** Za aktualizaci předpovědi mohou být účtovány poplatky za data nebo další poplatky za využívání.

## Aktualizace předpovědi počasí inReach

Předpověď počasí inReach, jejíž platnost vypršela nebo obsahuje zastaralé informace, můžete aktualizovat. Za aktualizaci předpovědi jsou účtovány stejné poplatky za data nebo dodatečné poplatky jako za žádost o předpověď.

- **1** Na domovské stránce můžete pomocí tlačítek ▲ nebo ▼ procházet stručné doplňky.
- **2** Vyberte možnost **Počasí**.
- **3** Tlačítkem **OK** otevřete menu možností.
- **4** Vyberte možnost **Aktualizovat**.

Zařízení požádá o aktualizovanou předpověď. Pokud aktualizujete předpověď pro nastavení Moje poloha, zařízení požádá o aktualizovanou předpověď pro vaši aktuální polohu. Přijetí dat aktualizované předpovědi počasí může několik minut trvat.

## <span id="page-20-0"></span>Odstranění polohy pro počasí

Abyste mohli smazat polohu pro počasí, musíte ji mít nastavenu (*[Nastavení polohy pro počasí](#page-19-0)*, strana 16). Můžete smazat předpověď s prošlou platností pro místo, kde už ji nepotřebujete.

- **1** Na domovské stránce můžete pomocí tlačítek ▲ nebo ▼ procházet stručné doplňky.
- **2** Vyberte možnost **Počasí**.
- **3** Tlačítkem **OK** otevřete menu možností.
- **4** Vyberte možnost **Odebrat**.

## Využití dat a historie

Můžete si zobrazit podrobnosti plánu a využití dat na zařízení inReach Mini 2.

## Zobrazení podrobností plánu

Můžete si zobrazit podrobnosti aktuálního datového tarifu a podívat se na případné aktualizace datového tarifu.

- **1** Hlavní menu otevřete stisknutím tlačítka **OK** na domovské stránce.
- **2** Vyberte možnost **Plán služeb** > **Podrobnosti plánu**.

## Zobrazení využití dat

Můžete si zobrazit počet zpráv, oznamovacích zpráv a trasových bodů odeslaných během aktuálního fakturačního cyklu. Počítadlo dat se automaticky vynuluje vždy na začátku fakturačního cyklu.

- **1** Hlavní menu otevřete stisknutím tlačítka **OK** na domovské stránce.
- **2** Vyberte možnost **Plán služeb** > **Využití dat**.

## Uložená data

Hlavní menu otevřete stisknutím tlačítka **OK** na domovské stránce. Vyberte možnost **Oblíbené**.

- **Trasové body**: Trasové body jsou pozice, které zaznamenáte a uložíte do zařízení. Pomocí trasových bodů lze vyznačit, kde jste, kam směřujete nebo kde jste byli.
- **Trasy**: Trasa může mít několik cílů a lze navigovat z bodu A do bodu B nebo pomocí silnic s automatickým výpočtem trasy. Trasy můžete vytvářet a ukládat v aplikaci Garmin Explore.
- **Aktivity**: Při sledování zařízení zaznamenává vaši cestu jako aktivitu. Můžete si zobrazit podrobnosti aktivity včetně vzdálenosti a času a prohlédnout si trasu aktivity na mapě.

## Zobrazení uložených dat

- **1** Hlavní menu otevřete stisknutím tlačítka **OK** na domovské stránce.
- **2** Vyberte možnost **Oblíbené**.
- **3** Vyberte kategorii.
- **4** Vyberte uloženou položku.
- **5** Vyberte možnost **Zobrazit detaily** nebo **Zobrazit na mapě**.

## <span id="page-21-0"></span>Úprava trasového bodu

- **1** Hlavní menu otevřete stisknutím tlačítka **OK** na domovské stránce.
- **2** Vyberte možnost **Oblíbené** > **Trasové body**.
- **3** Vyberte trasový bod a zvolte možnost **Upravit detaily**.
- **4** Proveďte jednu z následujících akcí:
	- Chcete-li změnit název trasového bodu, vyberte možnost **Název**.
	- Chcete-li změnit symbol trasového bodu, vyberte možnost **Ikona**.
	- Chcete-li změnit souřadnice GPS trasového bodu, vyberte možnost **Pozice**.
- **5** Zadejte nové informace.

## Export uložených dat do formátu GPX

Můžete exportovat uložené trasové body, aktivity a trasy jako soubory GPX.

- **1** Hlavní menu otevřete stisknutím tlačítka **OK** na domovské stránce.
- **2** Vyberte možnost **Oblíbené**.
- **3** Proveďte jednu z následujících akcí:
	- Chcete-li exportovat všechny trasové body do formátu GPX, vyberte možnost **Trasové body** > **Exportovat do GPX**.
	- Chcete-li exportovat konkrétní trasu nebo aktivitu do formátu GPX, vyberte možnost **Trasy** nebo **Aktivity**, vyberte uloženou položku a možnost **Exportovat do GPX**.

## Odstranění uložených dat

- **1** Hlavní menu otevřete stisknutím tlačítka **OK** na domovské stránce.
- **2** Vyberte možnost **Oblíbené**.
- **3** Vyberte kategorii.
- **4** Vyberte uloženou položku.
- **5** Vyberte možnost **Odstranit**.

## Přizpůsobení zařízení

## Nastavení sledování

Hlavní menu otevřete stisknutím tlačítka **OK** na domovské stránce. Vyberte možnost **Nastavení** > **Sledování**.

**Interval odesílání**: Nastavení frekvence záznamu trasových bodů a jejich odesílání prostřednictvím satelitní sítě.

**POZNÁMKA:** Nastavení Interval odesílání ovlivňuje výdrž baterie (*[Informace o baterii](#page-29-0)*, strana 26).

**Probíhá záznam aktivity**: Umožňuje nastavit úroveň podrobností zaznamenávaných během aktivity. Možnost Velmi podrobné zaznamenává vaši polohu a aktualizuje čáru prošlé trasy v paměti zařízení častěji než nastavení Standardní.

**POZNÁMKA:** Vyšší úroveň podrobností ale snižuje výdrž baterie (*[Informace o baterii](#page-29-0)*, strana 26).

**Automatická trasa**: Nastavení aktivace sledování při zapnutí zařízení.

## <span id="page-22-0"></span>Nastavení zvuku

Hlavní menu otevřete stisknutím tlačítka **OK** na domovské stránce. Vyberte možnost **Nastavení** > **Zvuky**. **Ztlumit vše**: Vypnutí všech zvuků a tónů zařízení.

**Hlasitost**: Nastavení hlasitosti zařízení.

**Vyzvánět do přečt.**: Zařízení bude vydávat zvukový signál, dokud si novou zprávu nepřečtete. Tato funkce je užitečná především v hlučném prostředí.

**Přijatá zpráva**: Nastavení tónu ohlašujícího příjem zprávy.

**Zpráva byla odeslána.**: Nastavení tónu ohlašujícího odeslání zprávy.

**Důležité upozornění**: Nastavení tónu důležitého upozornění.

**Vypnout**: Nastavení tónu při vypnutí zařízení.

## Nastavení mapy

Hlavní menu otevřete stisknutím tlačítka **OK** na domovské stránce. Vyberte možnost **Nastavení** > **Mapa**.

**Trasové body**: Zobrazí nebo skryje trasové body na mapě.

**Označení trasových bodů**: Zobrazí nebo skryje označení trasových bodů na mapě.

**Body prošlé trasy**: Zobrazí nebo skryje body prošlé trasy na mapě.

- **Zprávy**: Zobrazí nebo skryje zprávy na mapě.
- **Automatické měřítko**: Automaticky nastavuje úroveň přiblížení pro optimální použití mapy. Po výběru možnosti Vypnuto je nutné mapu přibližovat nebo oddalovat ručně.
- **Orientace**: Nastaví orientaci mapy. Výběrem možnosti Sever nahoře zobrazíte u horního okraje obrazovky sever. Výběrem možnosti Po směru jízdy zobrazíte u horního okraje obrazovky aktuální směr trasy.

## Nastavení telefonu

Hlavní menu otevřete stisknutím tlačítka **OK** na domovské stránce. Vyberte možnost **Nastavení** > **Telefon**.

**Stav**: Aktivuje bezdrátovou technologii Bluetooth.

- **Připojené zařízení**: Zobrazuje název aktuálně připojeného zařízení ze seznamu spárovaných zařízení. Tato možnost je k dispozici pouze po spárování zařízení.
- **Párovat s telefonem**: Umožňuje spárovat zařízení s kompatibilním telefonem se zapnutou funkcí Bluetooth. Při tomto nastavení můžete využívat připojené funkce Bluetooth prostřednictvím aplikace Garmin Explore nebo Garmin Messenger.

## Nastavení funkce Dálkový ovladač zařízení inReach

Některé funkce zařízení inReach Mini 2 můžete používat prostřednictvím jiného kompatibilního zařízení s bezdrátovou technologií ANT+®, například hodinek fēnix®. Pomocí nabídky Dálkový ovladač zařízení inReach si pak můžete zobrazit příchozí zprávy, odeslat oznamovací zprávy, zahájit a ukončit sledování a aktivovat nebo zrušit nouzovou komunikaci.

Hlavní menu otevřete stisknutím tlačítka **OK** na domovské stránce. Vyberte možnost **Nastavení** > **Dálkový ovladač zařízení inReach**.

**Stav**: Zapíná a vypíná funkci Dálkový ovladač zařízení inReach a umožňuje přístup k některým funkcím inReach prostřednictvím jiného kompatibilního zařízení.

**Číslo zařízení**: Zobrazí číslo zařízení pro kanál ANT+.

**Ověření**: Umožňuje komunikaci ověření uživatele s bezdrátovým zařízením.

**Ověřená zařízení**: Zobrazí seznam ověřených zařízení, ke kterým se toto zařízení může bezdrátově připojit.

## <span id="page-23-0"></span>Nastavení systému

Hlavní menu otevřete stisknutím tlačítka **OK** na domovské stránce. Vyberte možnost **Nastavení** > **Systém**. **Podsvícení**: Umožňuje upravit jas podsvícení a délku doby před vypnutím podsvícení.

**Kalibrace kompasu**: Umožňuje kalibrovat kompas (*[Kalibrace kompasu](#page-16-0)*, strana 13).

**Čas**: Umožňuje nastavení formátu času a časové zóny (*Nastavení času*, strana 20).

**Jednotky**: Umožňuje nastavení formátu souřadnic a jednotek měření v zařízení (*Nastavení jednotek*, strana 20).

**GPS**: Umožňuje změnu nastavení GPS. Možnost Pouze GPS aktivuje satelitní systém GPS. Možnost Více syst. GNSS aktivuje více globálních satelitních navigačních systémů (GNSS).

**POZNÁMKA:** Použití několika systémů GNSS nabízí vyšší výkonnost v obtížném prostředí a rychlejší vyhledání pozice, než kdybyste použili pouze systém GPS. Současné využívání více systémů GNSS však může snižovat výdrž baterií více, než používání pouhého systému GPS.

**Jazyk**: Slouží k nastavení jazyka pro texty v zařízení.

**POZNÁMKA:** Změna jazyka textu nezpůsobí změnu jazyka dat zadaných uživatelem nebo mapových dat. **Jazyk klávesnice**: Slouží k nastavení jazyka klávesnice v zařízení.

**Informace o majiteli**: Umožňuje přidat informace o majiteli, například vaše jméno. Tyto informace se zobrazují na domovské stránce.

**Režim USB**: Nastaví zařízení, aby při připojení k počítači používalo režim velkokapacitního paměťového zařízení nebo režim Garmin.

**Externí napájení**: Automaticky zařízení vypne, když dojde k odpojení externího zdroje napájení.

**Snímky obrazovky**: Umožňuje pořizovat snímky obrazovky zařízení.

**Resetovat zařízení**: Umožňuje vynulování uživatelských dat a nastavení (*[Obnovení výchozích hodnot všech](#page-27-0)  nastavení*[, strana 24](#page-27-0)).

**Aktualizace softwaru**: Umožňuje instalaci stažených softwarových aktualizací.

**Informace**: Zobrazí číslo IMEI, autorizační kód, software, licenci a informace o předpisech.

#### Nastavení času

Hlavní menu otevřete stisknutím tlačítka **OK** na domovské stránce. Vyberte možnost **Nastavení** > **Systém** > **Čas**. **Formát času**: Slouží k nastavení zařízení na 12hodinový nebo 24hodinový formát.

**Časové pásmo**: Slouží k nastavení časové zóny zařízení.

**Letní čas**: Nastavení přepnutí na letní čas. Pokud je položka Časové pásmo nastavena na hodnotu Automaticky, tato možnost není k dispozici.

#### Nastavení jednotek

Hlavní menu otevřete stisknutím tlačítka **OK** na domovské stránce. Vyberte možnost **Nastavení** > **Systém** > **Jednotky**.

**Formát souřadnic**: Umožňuje nastavit formát souřadnic pro určení geografické polohy a systém souřadnic používaný v mapě (*[Nastavení formátu souřadnic](#page-24-0)*, strana 21).

**Rychlost/vzdálenost**: Nastavení měrných jednotek pro vzdálenost.

**Rychlost větru**: Nastaví jednotky měření pro rychlost větru.

**Teplota**: Nastaví jednotky měření teploty na stupně Fahrenheita (°F) nebo Celsia (°C).

**Tlak**: Nastaví měrné jednotky pro tlak.

**Směr k cíli**: Nastavení reference k severu pro potřeby kompasu na skutečný nebo magnetický sever.

#### <span id="page-24-0"></span>Nastavení formátu souřadnic

**POZNÁMKA:** Neměňte formát souřadnic ani elipsoidový souřadnicový systém, pokud nebudete používat mapu, která určuje souřadnice v odlišném formátu.

Hlavní menu otevřete stisknutím tlačítka **OK** na domovské stránce. Vyberte možnost **Nastavení** > **Systém** > **Jednotky** > **Formát souřadnic**.

**Formát**: Slouží k nastavení formátu souřadnic, v němž se objeví souřadnice polohy.

**Datum**: Slouží k nastavení souřadnicového systému, v němž je mapa sestavena.

**Sféroid**: Zobrazí souřadnicový systém používaný zařízením. Výchozí souřadnicový systém je WGS 84.

## Informace o zařízení

## Aktualizace produktů

Na počítači si nainstalujte aplikaci Garmin Express™ [\(www.garmin.com/express](http://www.garmin.com/express)). V telefonu si nainstalujte aplikaci Garmin Explore.

Získáte tak snadný přístup k následujícím službám pro zařízení Garmin:

- Aktualizace softwaru
- Odeslání dat do služby Garmin Explore
- Registrace produktu

#### Nastavení Garmin Express

- **1** Připojte zařízení k počítači pomocí kabelu USB.
- **2** Přejděte na adresu [garmin.com/express](https://www.garmin.com/express).
- **3** Postupujte podle pokynů na obrazovce.

#### Další informace

Další informace o tomto produktu naleznete na webové stránce Garmin.

- Na stránce [support.garmin.com](http://support.garmin.com) najdete další návody, články a aktualizace softwaru.
- Přejděte na adresu [buy.garmin.com](http://buy.garmin.com) nebo požádejte svého prodejce Garmin o informace o volitelném příslušenství a náhradních dílech.

## Zobrazení elektronického štítku s informacemi o předpisech a údaji o kompatibilitě

Štítek pro toto zařízení existuje v elektronické podobě. Elektronický štítek může uvádět informace o předpisech, například identifikační čísla poskytnutá úřadem FCC nebo regionální označení shody, a také příslušné licenční informace a údaje o produktu.

- **1** V hlavním menu zvolte možnost **Nastavení**.
- **2** Vyberte možnost **Systém**.
- **3** Vyberte možnost **Informace**.

## <span id="page-25-0"></span>Upevnění adaptéru upevňovací spony

1 Vyšroubuje krátký šroubek ① z pásku karabiny ②.

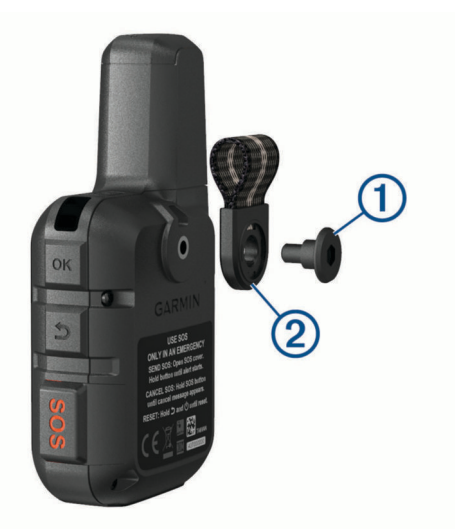

**2** Upevněte adaptér upevňovací spony  $\overline{1}$ ) na zadní stranu zařízení pomocí dlouhého šroubu  $\overline{2}$ ), který je součástí balení zařízení.

**TIP:** Adaptér upevňovací spony lze připevnit přes pásek karabiny. Můžete jej připevnit přes pásek nebo pásek odstranit.

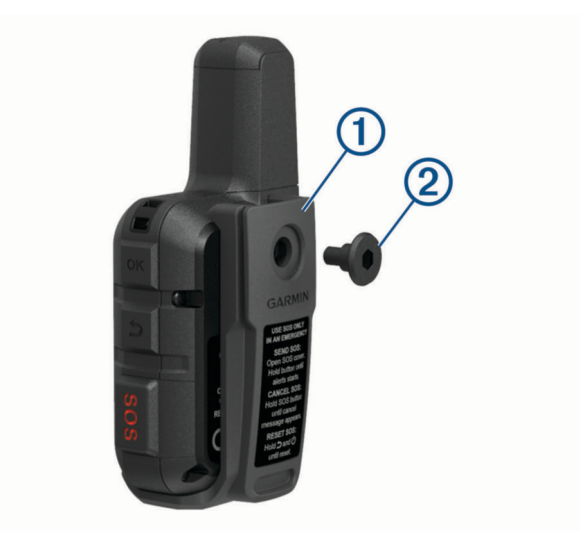

## <span id="page-26-0"></span>Upevnění poutka

**1** Zasuňte smyčku poutka do otvoru na zařízení.

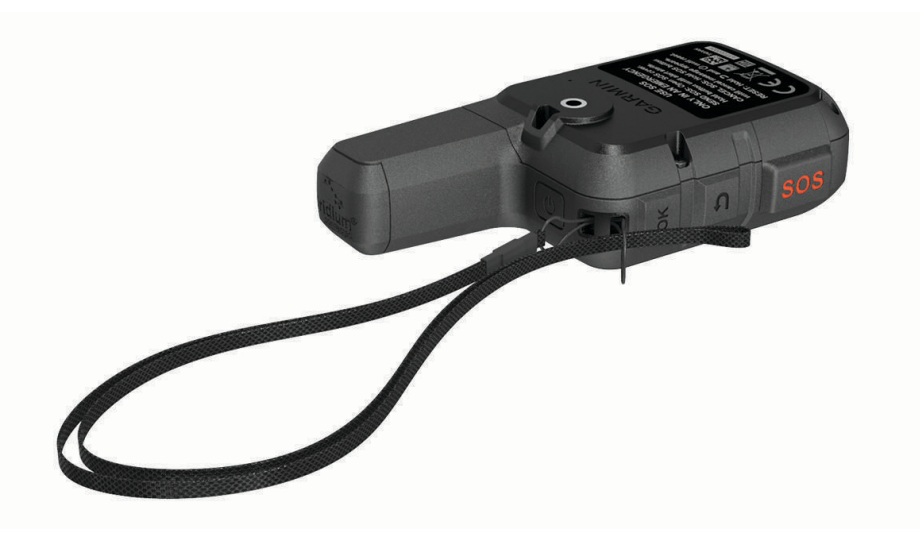

- **2** Provlékněte druhý konec poutka smyčkou a zatažením utáhněte.
- **3** Pomocí poutka můžete zařízení během aktivity zavěsit na batoh nebo oblečení.

## Uzamčení a odemčení tlačítek

Tlačítka můžete uzamknout a zabránit tak jejich neúmyslnému stisknutí.

- **1** Tlačítkem  $\bigcirc$  si otevřete menu napájení.
- **2** Vyberte možnost **Zamknout tlačítka**.
- **3** Tlačítka odemknete stisknutím tlačítka (1).

## Péče o zařízení

#### *OZNÁMENÍ*

Nepoužívejte chemické čističe, rozpouštědla a odpuzovače hmyzu, protože by mohly poškodit plastové součásti a koncovky.

Neskladujte zařízení na místech, která jsou vystavena zvýšenému působení extrémních teplot, protože by mohlo dojít k jeho poškození.

Zařízení je odolné proti vodě podle normy IEC 60529 IPX7. Dokáže odolat náhodnému ponoření do vody v hloubce 1 metr po dobu 30 minut. Delší vystavení působení vody za těchto podmínek může zařízení poškodit. Pokud by vám zařízení spadlo do vody, je nezbytné ho před používáním a nabíjením otřít do sucha a vysoušečem vysušit jeho vnitřní součásti.

Pokud je zařízení vystaveno působení chlórované nebo slané vody, opláchněte je důkladně čistou vodou.

## Čištění zařízení

- **1** Otřete zařízení pomocí tkaniny namočené v roztoku jemného čisticího prostředku.
- **2** Otřete zařízení do sucha.

Po vyčištění nechejte zařízení zcela uschnout.

## <span id="page-27-0"></span>Odstranění problémů

#### Maximalizace výdrže baterie

- Omezte prodlevu podsvícení (*[Nastavení systému](#page-23-0)*, strana 20).
- V nastavení **Interval odesílání** snižte frekvenci sledování (*[Nastavení sledování](#page-21-0)*, strana 18).
- Použijte **Standardní** úroveň podrobností záznamu aktivity (*[Nastavení sledování](#page-21-0)*, strana 18).
- Vypněte bezdrátovou technologii Bluetooth (*[Nastavení telefonu](#page-22-0)*, strana 19).
- Vypněte bezdrátovou technologii ANT+ (*[Nastavení funkce Dálkový ovladač zařízení inReach](#page-22-0)*, strana 19).

#### Obnovení výchozích hodnot všech nastavení

Před resetováním zařízení byste ho měli synchronizovat s aplikací Garmin Explore a nahrát do ní všechny údaje o aktivitách.

Všechna nastavení zařízení lze vrátit na výchozí hodnoty výrobce.

- **1** Hlavní menu otevřete stisknutím tlačítka **OK** na domovské stránce.
- **2** Vyberte možnost **Nastavení** > **Systém** > **Resetovat zařízení**.
- **3** Vyberte možnost:
	- Chcete-li obnovit všechna nastavení zařízení na výchozí nastavení výrobce, a přitom zachovat uživatelsky zadané údaje a historii aktivit, vyberte možnost **Obnovit výchozí nastavení**.
	- Chcete-li obnovit všechna nastavení zařízení na výchozí nastavení výrobce a smazat veškeré uživatelsky zadané údaje a historii aktivit, vyberte možnost **Odstranit data a obnovit nastavení**.

#### Zařízení používá nesprávný jazyk.

Pokud omylem zvolíte nesprávný jazyk zařízení, můžete ho změnit.

- **1** Na domovské stránce stiskněte **OK**.
- **2** Přejděte na poslední položku v seznamu a vyberte ji.
- **3** Přejděte na poslední položku v seznamu a vyberte ji.
- **4** Přejděte na šestou položku v seznamu a vyberte ji.
- **5** Vyberte svůj jazyk.

## <span id="page-28-0"></span>Nabíjení zařízení inReach

#### *OZNÁMENÍ*

Před nabíjením nebo připojením k počítači důkladně vysušte z důvodu ochrany před korozí port USB, ochranný kryt a okolní oblast.

**POZNÁMKA:** Pokud je zařízení mimo doporučený teplotní rozsah, nebude se nabíjet (*Technické údaje*, strana 25).

**1** Zvedněte ochranný kryt $(1)$ .

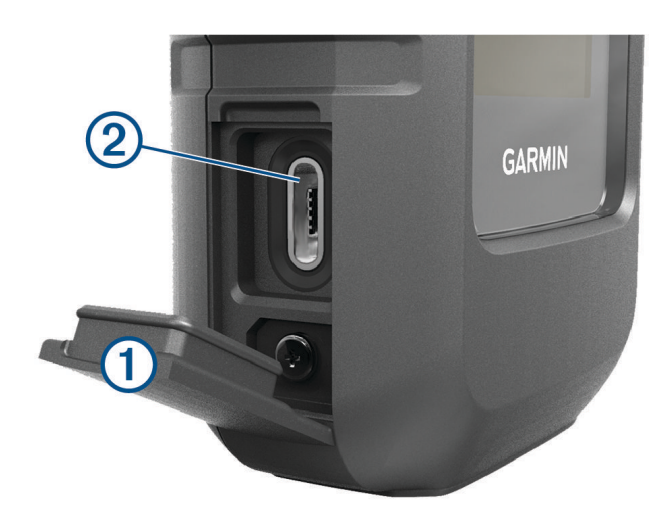

- **2** Zasuňte menší koncovku napájecího kabelu do nabíjecího portu 2 zařízení.
- **3** Druhý konec napájecího kabelu zapojte do kompatibilního napájecího adaptéru.
- **4** Napájecí adaptér zapojte do standardní elektrické zásuvky.
- **5** Zařízení zcela nabijte.

#### Úspora energie během nabíjení zařízení

- **1** Připojte zařízení k externímu zdroji napájení.
- **2** Přidržte tlačítko napájení, až se vypne obrazovka. Zařízení se začne nabíjet, přejde do nízkoenergetického režimu a objeví se indikátor baterie.
- **3** Zařízení zcela nabijte.

## Technické údaje

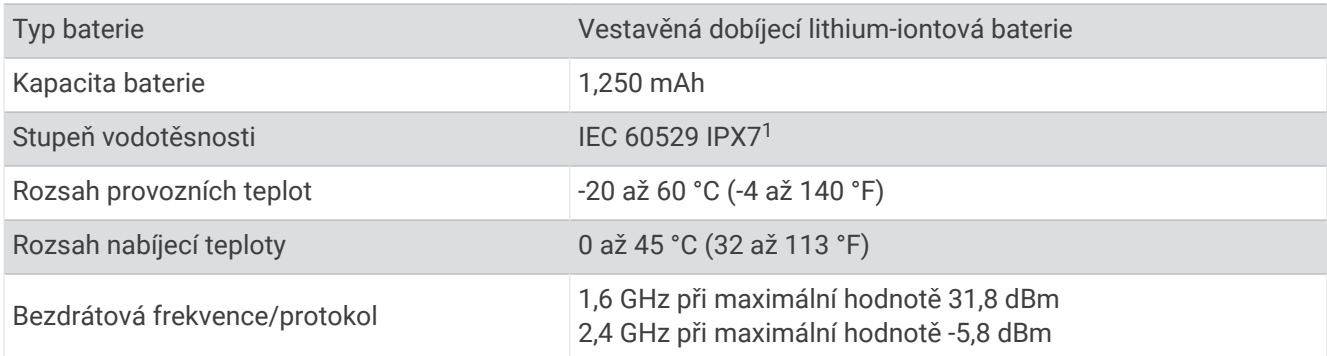

<sup>&</sup>lt;sup>1</sup> Zařízení vydrží náhodné vystavení vodě až do hloubky 1 m po dobu až 30 minut. Další informace naleznete na webových stránkách [www.garmin.com](http://www.garmin.com/waterrating) [/waterrating](http://www.garmin.com/waterrating).

#### <span id="page-29-0"></span>Informace o baterii

Skutečná výdrž baterie závisí na nastavení zařízení a na tom, zda pořizujete velmi podrobný záznam aktivity nebo používáte krátký interval sledování (odesílání údajů). Pro optimální výdrž baterie zajistěte nezastíněný výhled na oblohu.

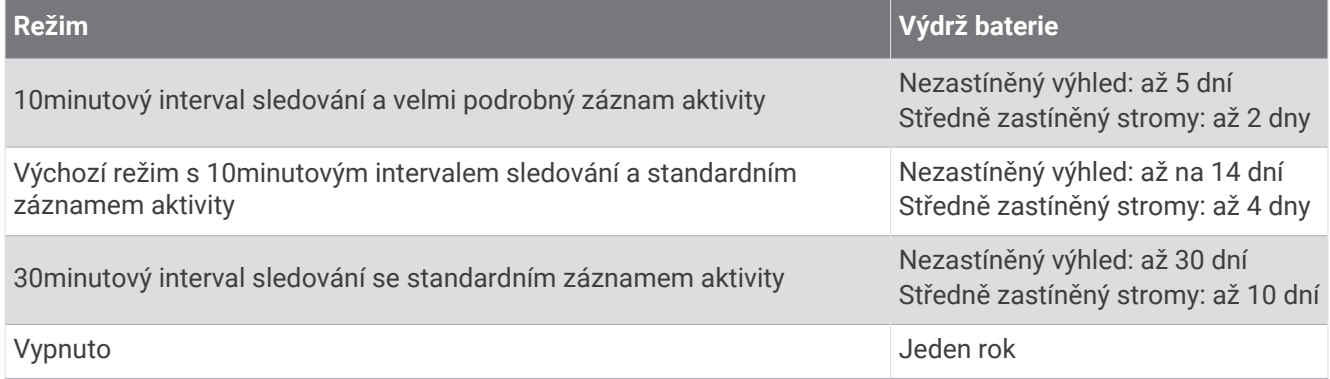

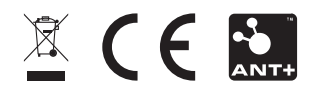

Listopad 2023 GUID-802DEF62-EBB2-463C-8C51-C58FB29F89E3 v5